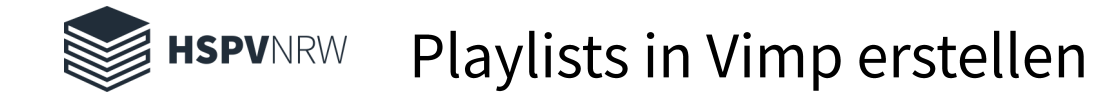

### **Warum Playlists?**

Playlists, also Listen von Videos, eignen sich zur Strukturierung der eigenen Videonutzung. Als Lehrende könnten Sie bspw. Playlists anlegen, die Sie Ihrem Kurs zur Ansicht zur Verfügung stellen. Studierenden helfen Playlists, um das Lernen zu strukturieren, indem man auf interessante Videos in der eigenen Playlist stets Zugriff hat.

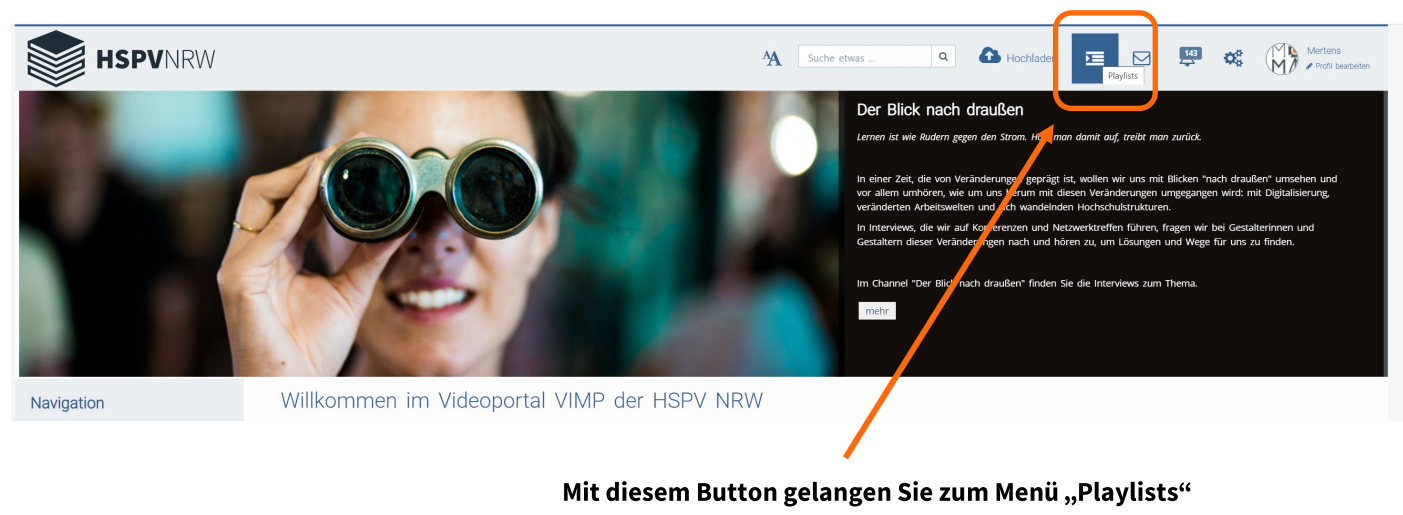

(nur nach Login möglich)

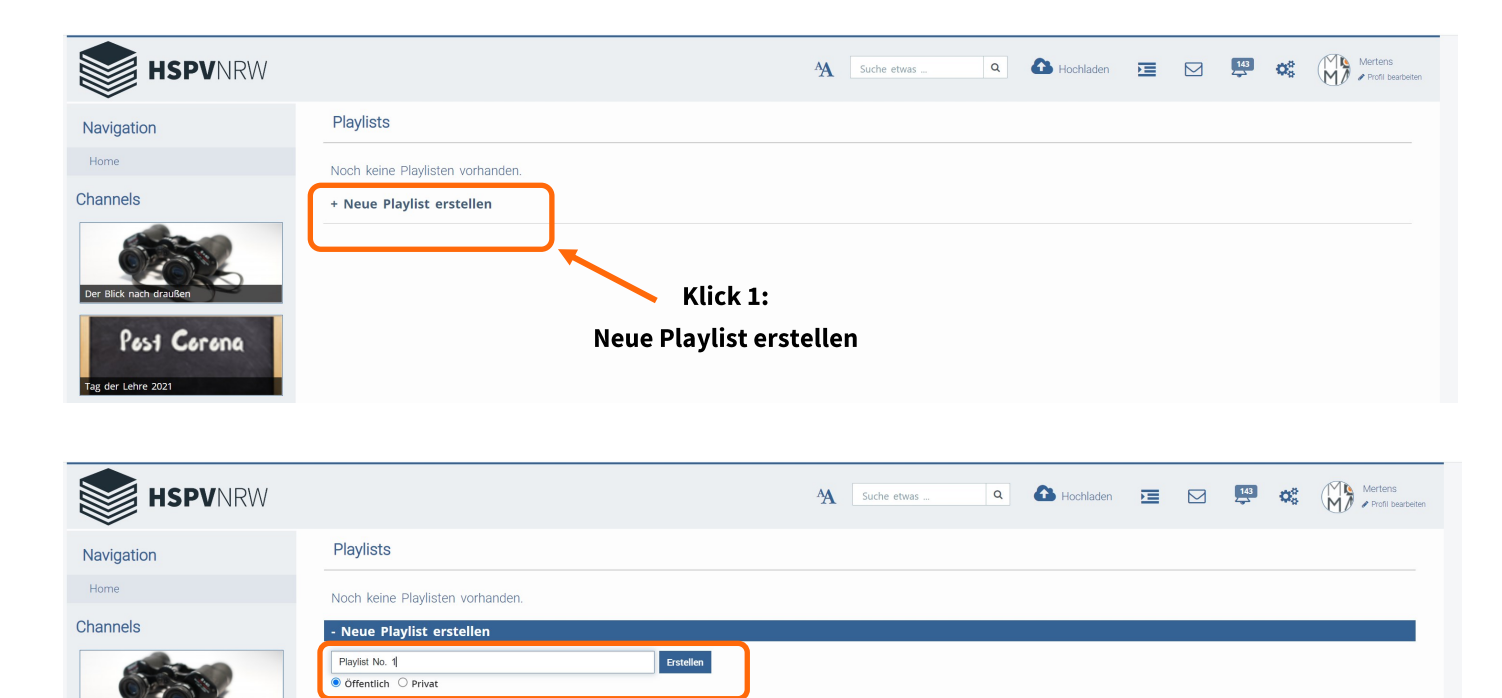

- Playlist benennen

Post Corona

- Auswählen, ob die Playlist öffentlich oder privat (nur für Sie sichtbar) sein soll

Klick 2: auf "Erstellen" klicken

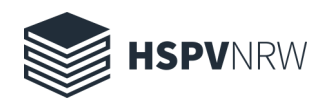

# Playlists in Vimp erstellen

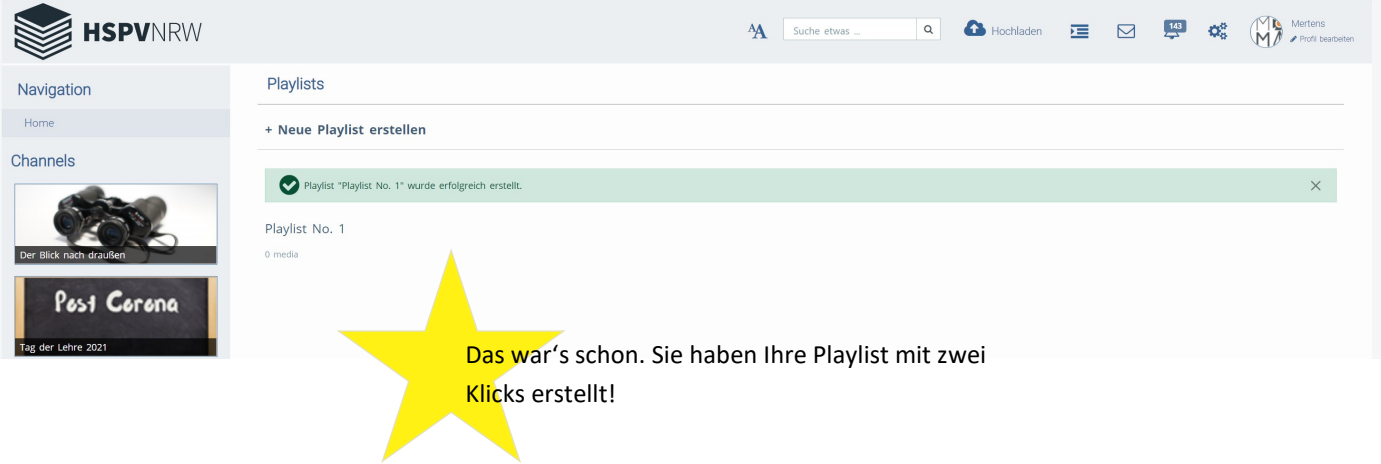

### Videos hinzufügen

Medien > Der Blick nach draußen - Dr. Anja C. Wagner, Frolleinflow - Institut für kreative Flaneure

Der Blick nach draußen - Dr. Anja C. Wagner, Frolleinflow - Institut für kreative Flaneure

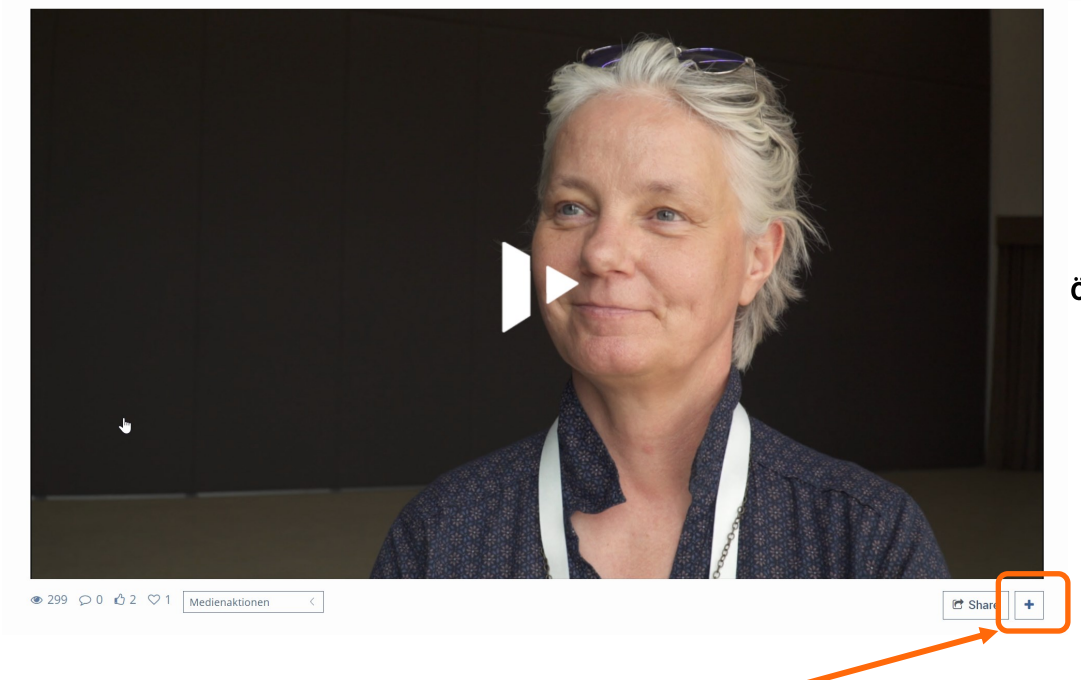

Öffnen Sie das erste Video, das Sie Ihrer Playlist zuordnen möchten.

Mit dem Plus-Button fügen Sie das Video einer Playlist zu.

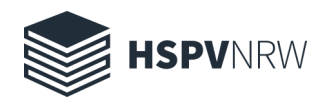

## Playlists in Vimp erstellen

Der Blick nach draußen - Dr. Anja C. Wagner, Frolleinflow - Institut für kreative Flaneure

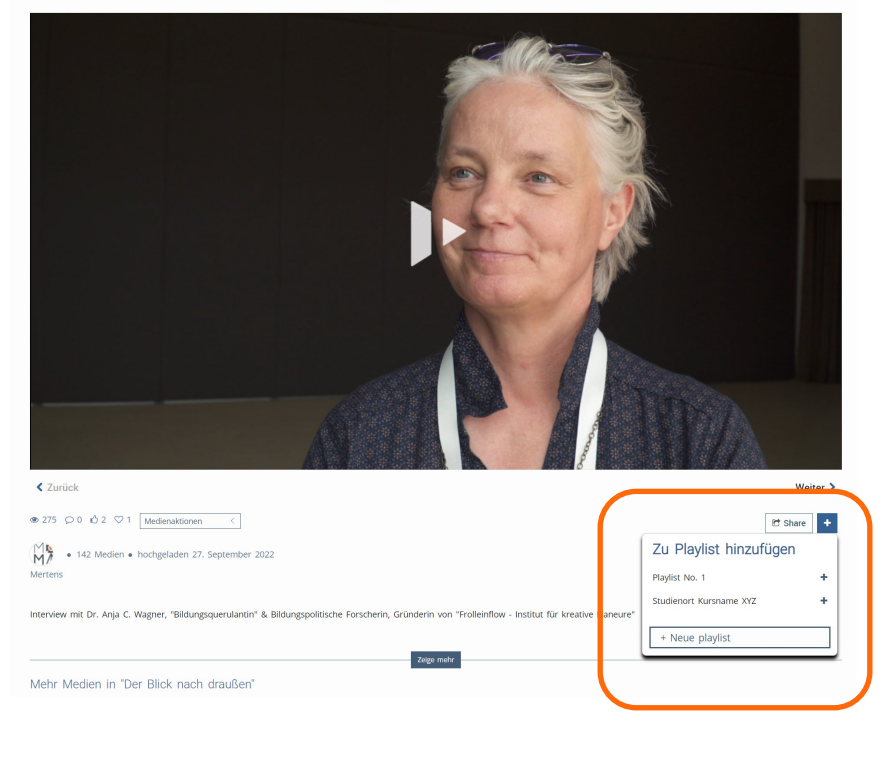

Im Dialogfenster werden Ihnen Ihre Playlists angeboten. Mit dem Plus-Button neben der Playlist wählen sie aus, zu welcher Playlist Sie das Video hinzufügen möchten.

### **Playlist sortieren**

#### Playlists

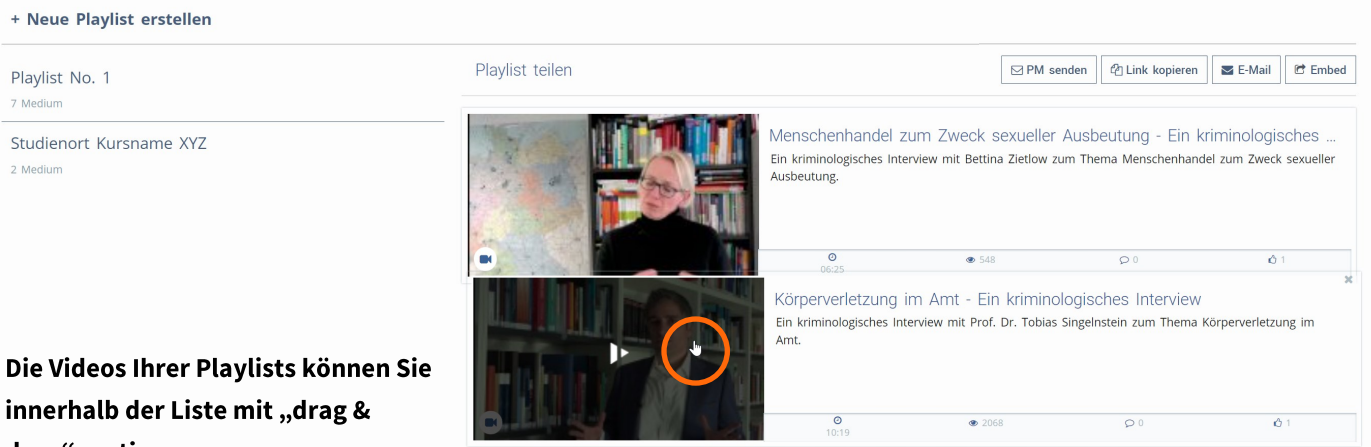

drop" sortieren. Sie klicken also auf das Video, halten

die Maus gedrückt und ziehen das Video an die gewünschte Position.

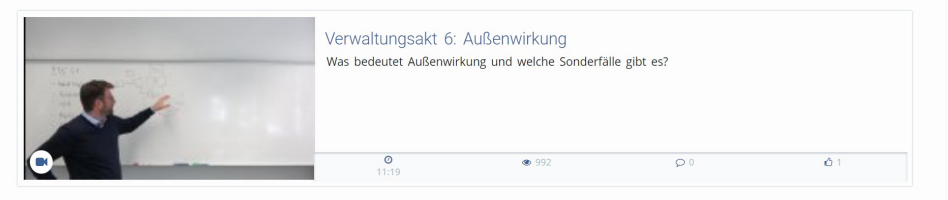

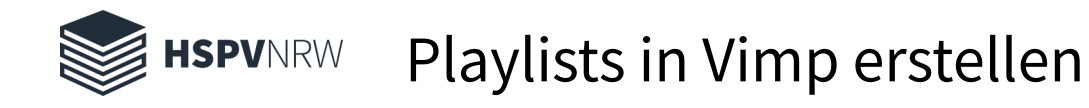

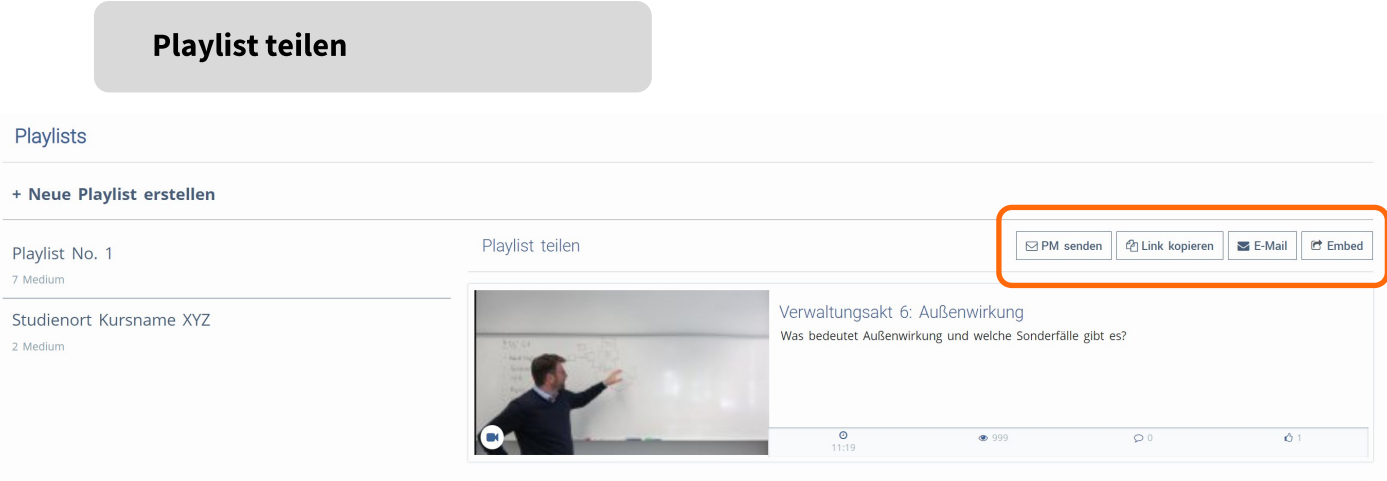

Um eine Playlist zu teilen, stehen Ihnen verschiedene Wege zur Verfügung. Der praktikabelste Weg für die Infrastruktur der HSPV ist sicher der Weg über einen Link.

Klicken Sie hierzu auf "Link kopieren". Damit wird der Link in der Zwischenablage gespeichert. Um den Link mit Ihrem Kurs zu teilen, können Sie ihn entweder in eine (ILIAS-)Mail einfügen oder, noch besser, einen Weblink in ILIAS in dem Kurs einfügen, mit dem Sie die Playlist teilen möchten.

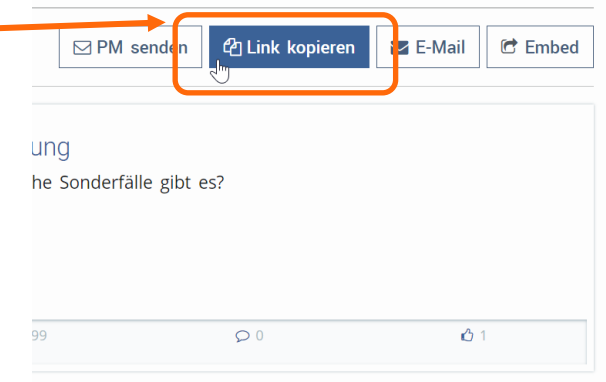

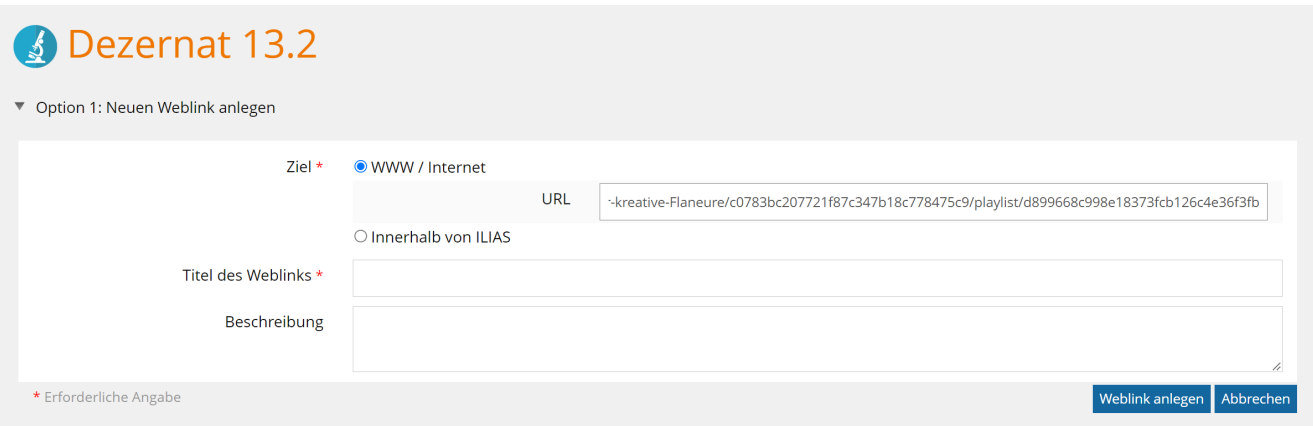

Gehen Sie anschließend direkt zu ILIAS in die entsprechende Gruppe / Kurs und legen einen neuen Weblink an. Klicken Sie in die Zeile "URL" und fügen den Link über die Tastenkombination strg +v, bzw. command + v oder einen Rechtsklick und "Einfügen" ein.